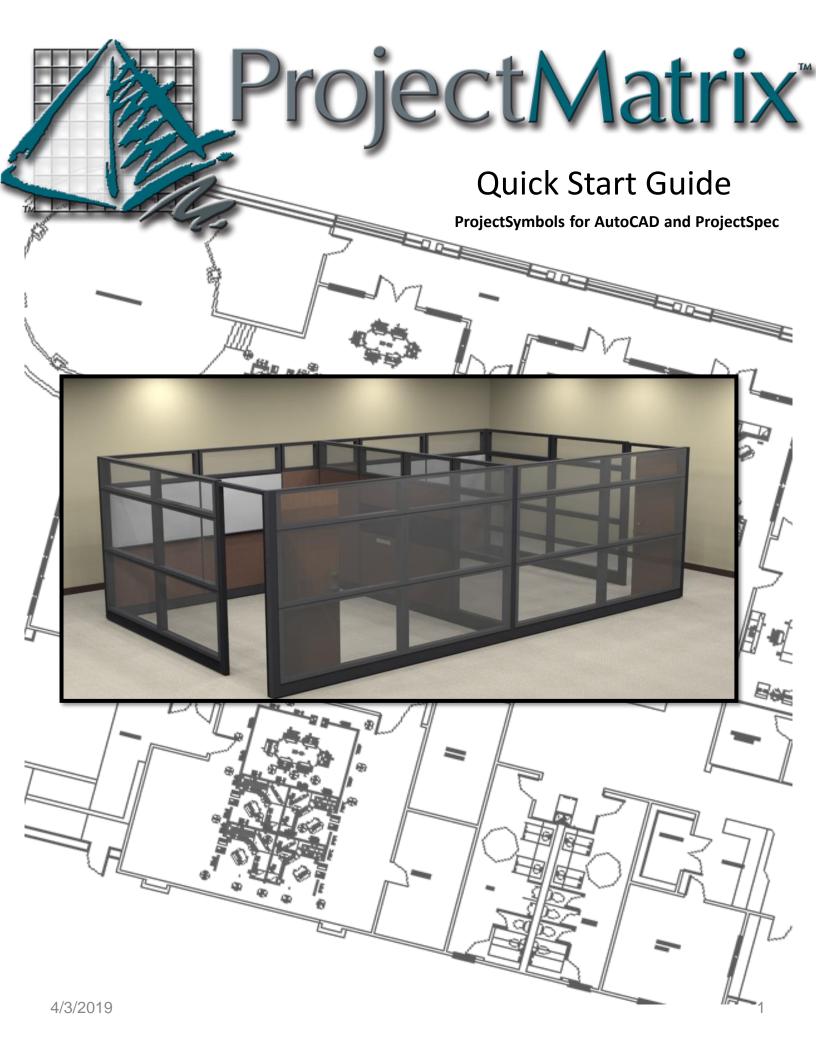

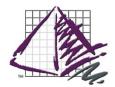

# Before You Begin

#### Prerequisites...

•Install and fully license a version of AutoCAD

Current Version as of 2/7/2019 Version 5.1.4.0 Date: 11/1/2018

It is very important to keep your software up-to-date.

ProjectSymbols and ProjectSpec will automatically check to see if there are newer versions when you first open them

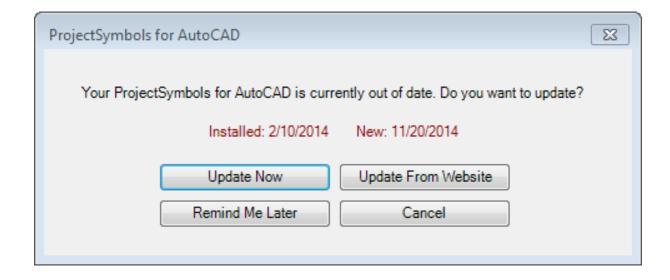

4/3/2019

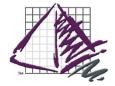

# **ProjectSymbols Installation**

#### Manufacturer Installation

Once you have AutoCAD installed on your machine, your next step would be to install the manufacturer data onto your machine.

For a new user we highly recommend installing ProjectNotify – our free AutoDownload and Install Utility. This loads the manufacturers onto your machine and then keeps them up to date for you automatically.

You can also download and install the manufacturers from our website manually at <a href="http://projectmatrix.com/downloads-mfg-data/">http://projectmatrix.com/downloads-mfg-data/</a>

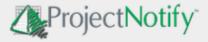

ProjectNotify is a free data management tool that allows you to download and install multiple manufacturer catalogs and symbols. <u>Learn More</u>

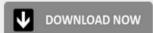

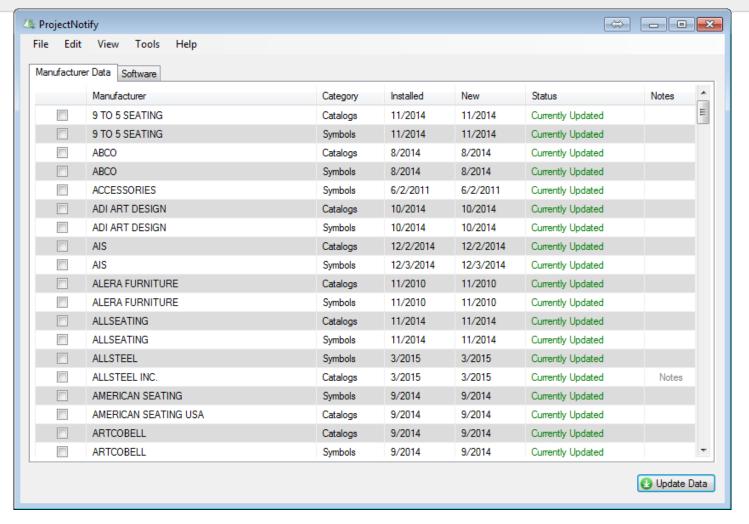

4/3/2019

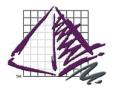

# ProjectSymbols Installation

#### Installing ProjectSymbols into AutoCAD

After installing your manufacturer data, your next step is to actually install the ProjectSymbols plug-in for AutoCAD itself. This will add in the menus and ribbons for our ProjectSymbols tabs into AutoCAD so that you can use them.

In order to do this, we will need to run the install for ProjectSymbols for AutoCAD. You can find this on the software tab of ProjectNotify, on the Software Downloads page of the Downloads section of our website, or in the FIRST DVD in the DVD set that you received in the mail.

Once you run the install for ProjectSymbols for AutoCAD you should see the ribbons automatically appear inside of AutoCAD.

If they are not added automatically –Its very easy to add the ribbons back into AutoCAD manually.

The first is to use our Tech Tools utility (Close AutoCAD first)

(Default Location is C:\Program Files (x86)\ProjectMatrix\Bin or C:\Program Files (x86)\ProjectMatrix\ProjectNotify if you do not have ProjectSpec installed )
In order to use the utility to add the AutoCAD paths open up Tech Tools and click ADD PROJECTSYMBOL AUTOCAD PATHS to add the paths to ProjectSymbols into AutoCAD and then open up CAD and it should populate with our ribbons and menus.

The second is to manually add the paths into AutoCAD itself in Options – Files – Support File Search path, you will want to ADD a path to the respective RXX folder for your version of AutoCAD.

AutoCAD 2013-2014 - R19 - NO LONGER SUPPORTED

AutoCAD 2015 -2016- R20 - NO LONGER SUPPORTED

AutoCAD 2017 — R21

AutoCAD 2018 -- R22

AutoCAD 2019-2020 -- R23

So for example if you have AutoCAD 2020 then you want a path to C:\Program Files (x86)\ProjectMatrix\ProjectSymbols\R23 in your Support file search path.

After manually adding this path, restart AutoCAD and it should prompt you to enter your license code and select a manufacturer.

If the ribbons still do not load you can attempt to load them manually.

To do this save your workspace as a new template using the Workspace switching icon at the bottom right of AutoCAD, type in the commandline MENULOAD and unload the

PSPLACEMNU and then reload it by typing in ADDPSPL in the load section and then close the menuload dialog and your ribbons should appear.

Occasionally, you may have to load the menus using Menuload in a separate workspace and then upon going back into your original workspace the menus will appear.

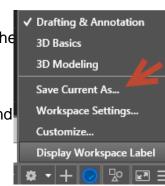

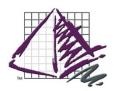

# ProjectTools Installation

#### **Installing Panelbuilders**

In order to install one of our Panelbuilders into AutoCAD you will first need to download and install the builder from our website, through ProjectNotify or through the DVD interface.

Once you have run the respective install for your Panelbuilder it should become available inside of ProjectSymbols for AutoCAD as soon as AutoCAD restarts.

Panelbuilders inside of AutoCAD require a copy of ProjectSpec to be installed on the machine. The manufacturer you wish to use in conjunction with the panelbuilder MUST BE ACTIVATED in ProjectSpec in order for you to be able to fully specify inside of the Panelbuilder. (See the next page about Activating Catalogs)

If you are unable to use the builder and are getting a program not found message when you click on it inside of AutoCAD you can use our tech tools utillity to fix this. Open up Tech Tools and click on ADD TOOLPAK AutoCAD PATHS

Alternatively you may also manually add the path to the SUPPORT FILE SEARCH DIRECTORY by clicking ADD and pathing it to the specific AutoCAD version you are using. So for example for AutoCAD 2015 and the Haworth Toolpak you would want to add a path in the SUPPORT FILE SEARCH PATH to C:\Program Files (x86)\ProjectMatrix\Haworth Toolpak\R20

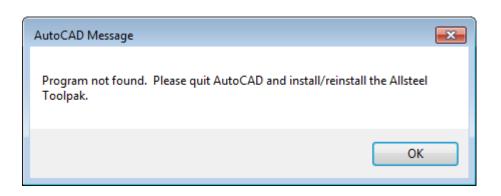

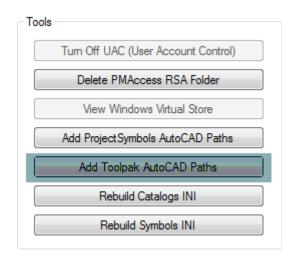

4/3/2019 5

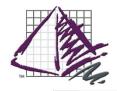

### **ProjectSpec Installation**

In order to install ProjectSpec you will want to follow the same process of downloading the install for ProjectSpec from either the software downloads page on our website, through the software tab of ProjectNotify, or by using the first DVD in your DVD set you receive in the mail.

After downloading and installing ProjectSpec you will want to use the Catalog Manager to Activate a catalog so that it is ready to use. To do this click on Tools – Catalog Manager and select the manufacturer you would like to activate and then click Activate.

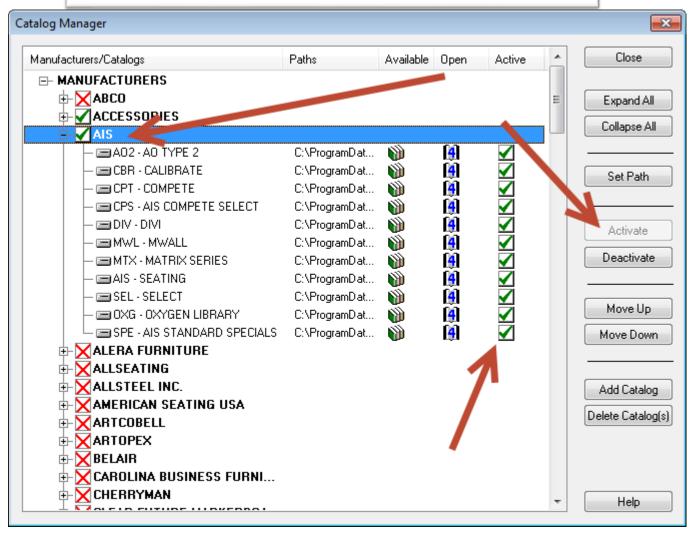

4/3/2019 6

 To install to a network drive open up ProjectNotify and click on Tools – Advanced Options and change your Catalogs Paths to the Catalogs Directory and your MFG SUPPORTFILES AND SYMBOLS paths to the MFGSUPPORTFILES and SYMBOLS directories on the network drive.

4/3/2019